How to sign up for PD courses on PDE3.

- 1. Go to PDE3 Website: pde3.k12.hi.us
- 2. Login
- 3. Click on "Learning Opportunities" tab
	- a. Scroll down to course search to search or click on "Show All"
- 4. Refine By
	- a. Credit Area -> PD Credit
- 5. Find a class and select a section.
	- a. For HSTA PD courses, select "Join Waitlist"
	- b. Download Form 200-005A (form online has wrong school year, but intranet has correct)
		- i. Have principal sign before registering for your course.
	- c. Click on "Accept" after reading the disclaimer
- 6. For HSTA PD courses, go to pd.hsta.org and pay for your course.
	- a. After you have paid, HSTA will update your registration status to "Registered"
	- b. Some other PD courses are set up for payment in a similar way.

How to Submit Credits for Reclassification

- 1. Go to PDE3 Website: pde3.k12.hi.us
- 2. Login
- 3. Click on "Learning Opportunities" tab
- 4. Scroll down to "My Courses" and select "My Transcript"

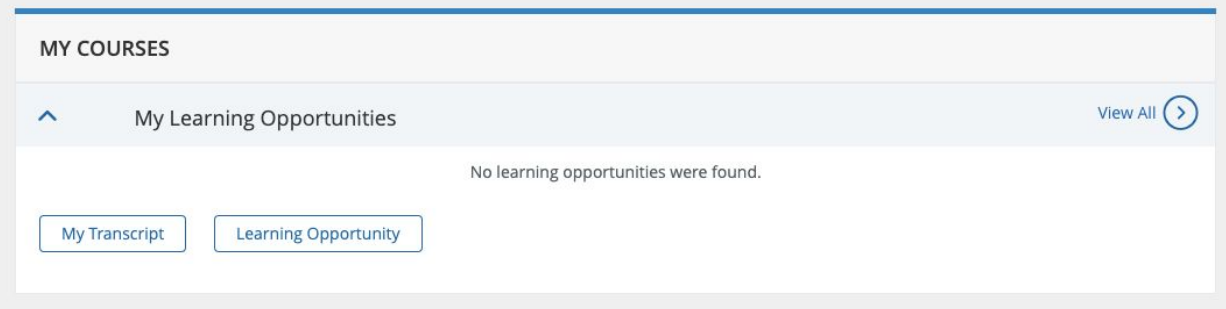

5. Find course

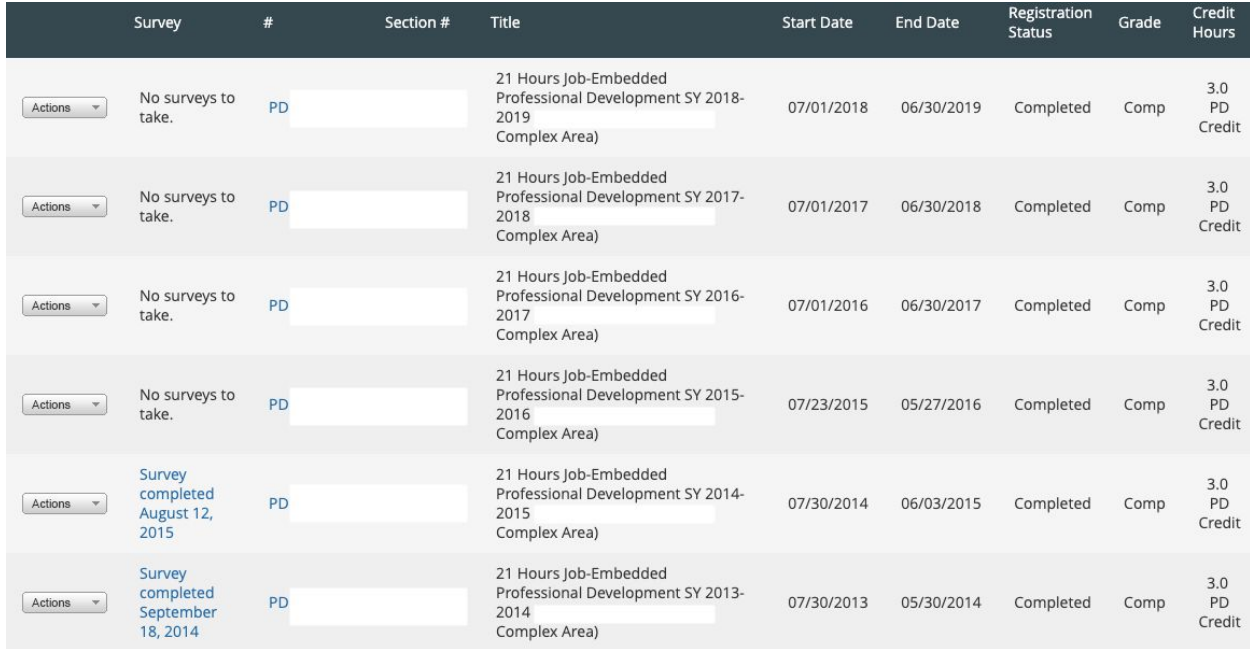

a. Click on "Actions" and "200-005(PD)

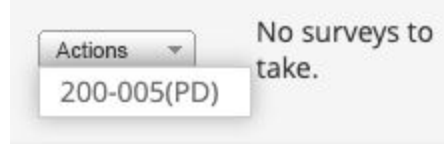

b. Print and have Principal Sign

## 6. Sign, Date, and Submit

 $\mu$ 

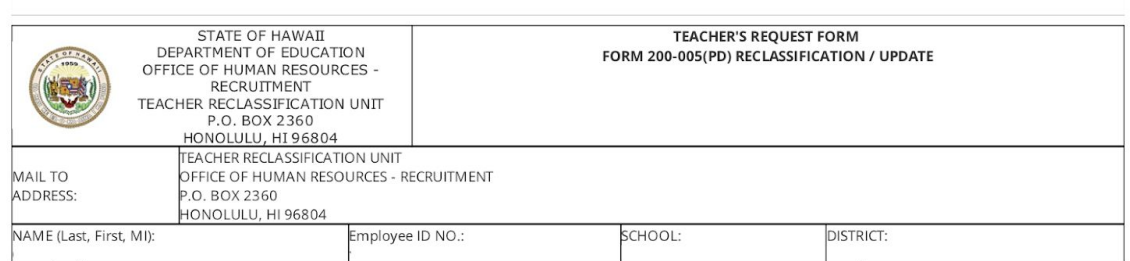

**REQUEST FOR** (Mark selection to designate type of request):

\_\_\_\_UPDATE

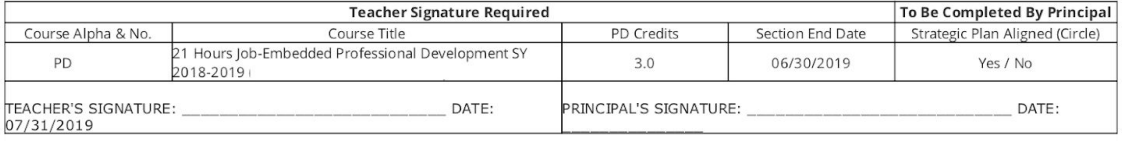